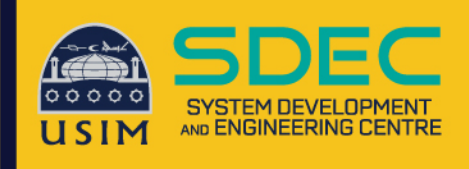

## Wireless Onboard

**Configuration Manual** 

## **Mac Device**

**Network and Communication Unit System Development and Engineering Centre** Universiti Sains Islam Malaysia

## **Wireless Onboard – Mac Device**

1. Click connect on WiFi name USIM-ONBOARD

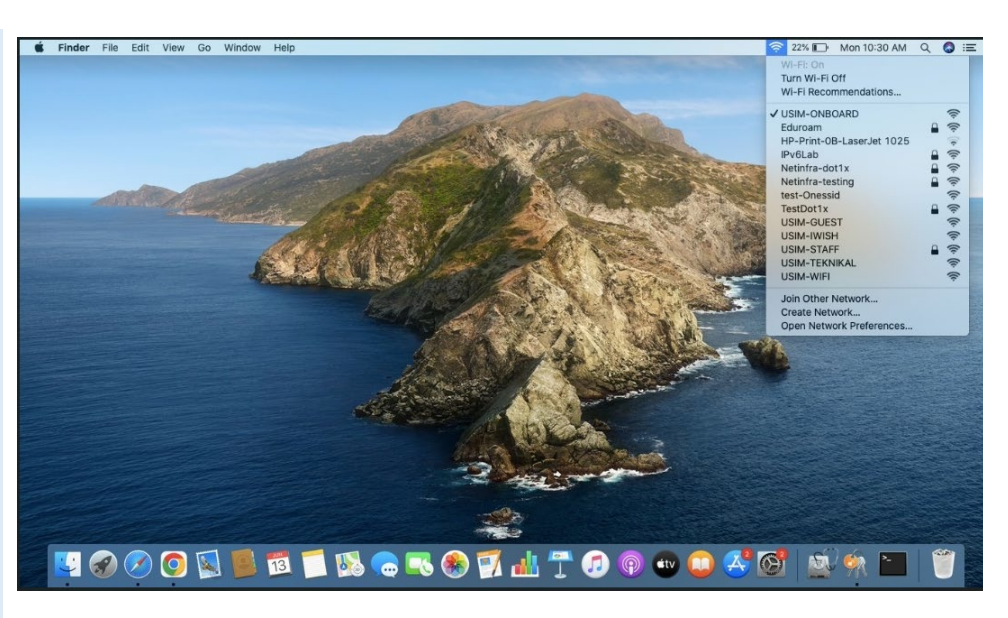

2. Browse to any website such as "cppm" click any website

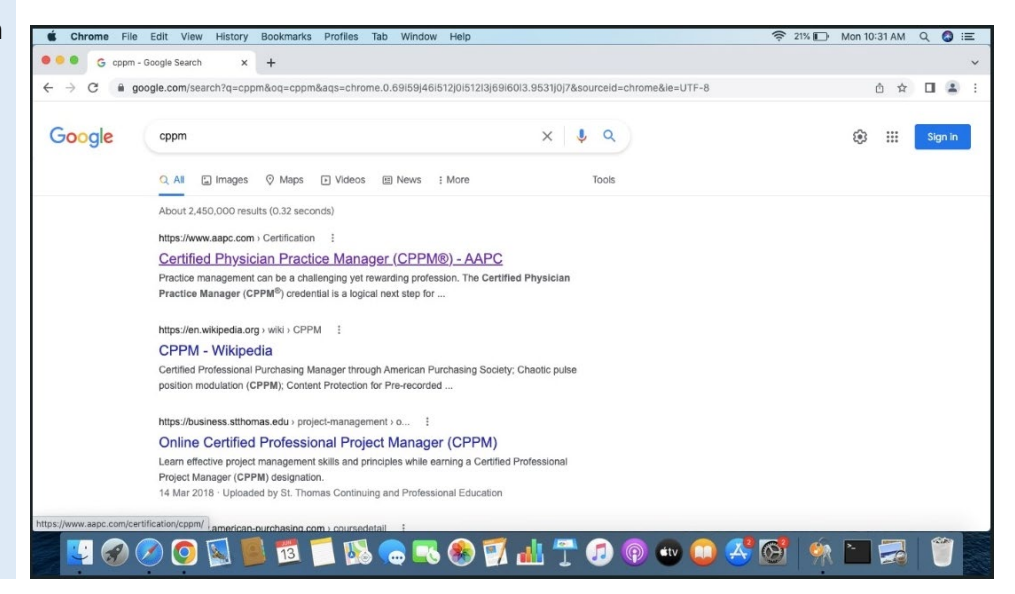

3. Login page akan redirect dan appear, isi Username & Password Staff masingmasing

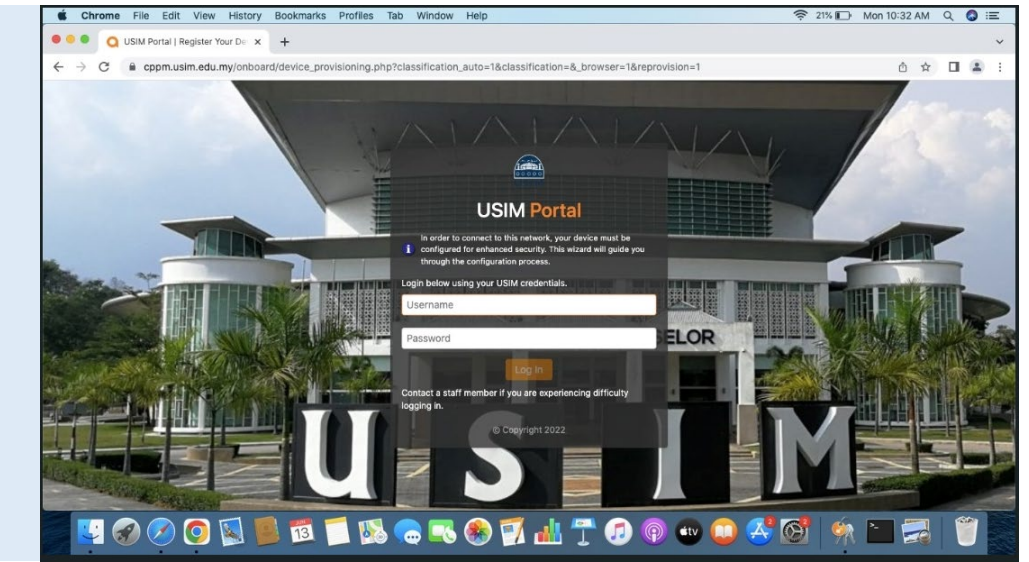

4. Setelah isi Username & Password, click button Log In

## 5. Click button Install Certificate

6. Double click to open and install certificate into Mac device

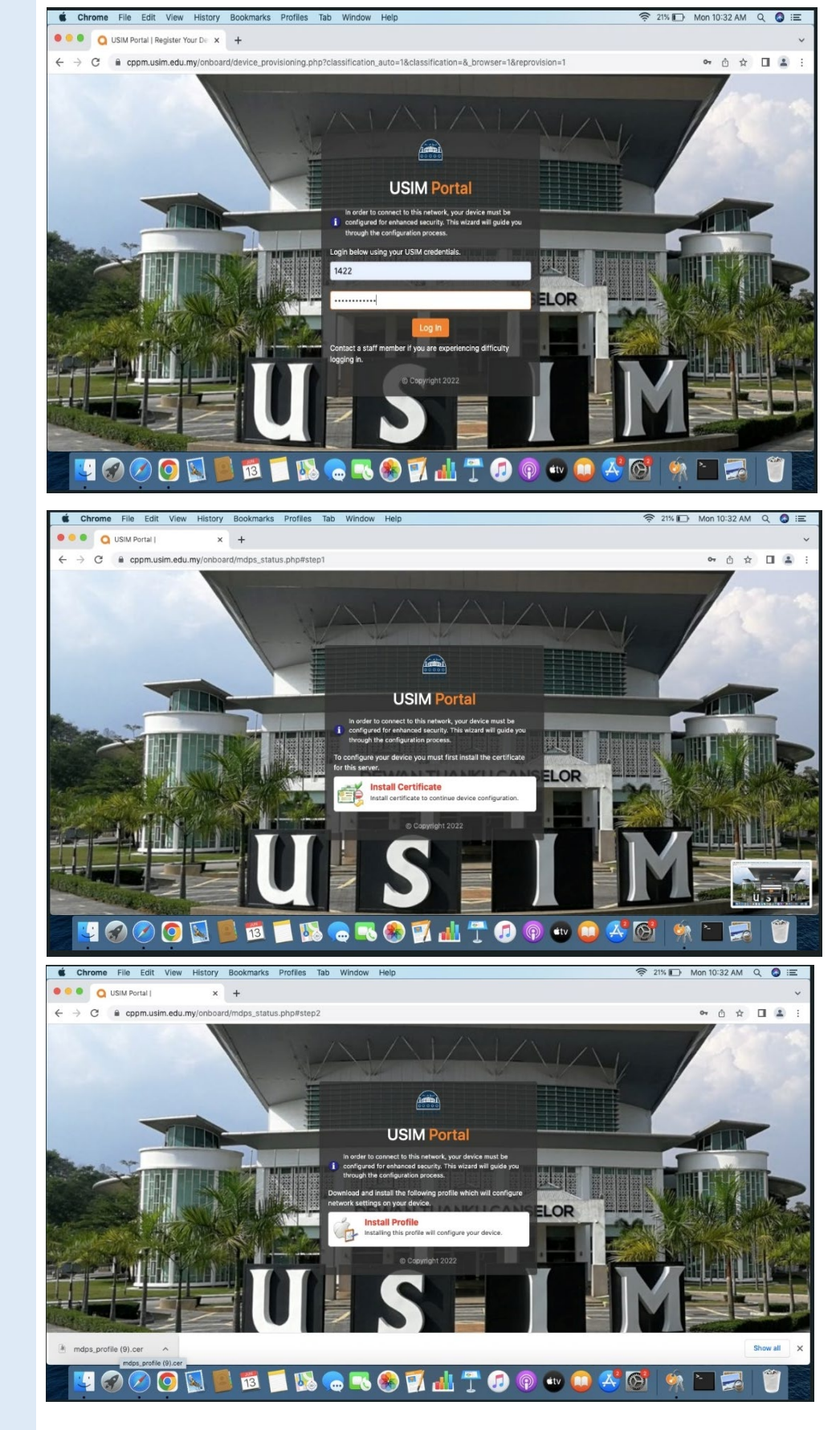

7. Click button Install Profile to download network profile

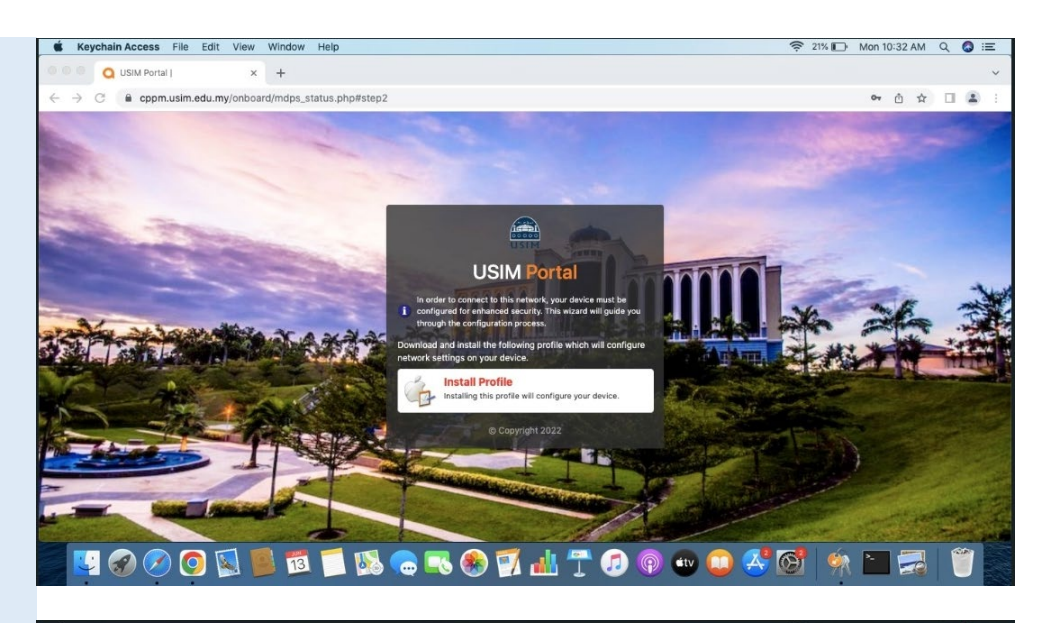

8. Double click to open and install network profile

9. Click button Continue to install network profile

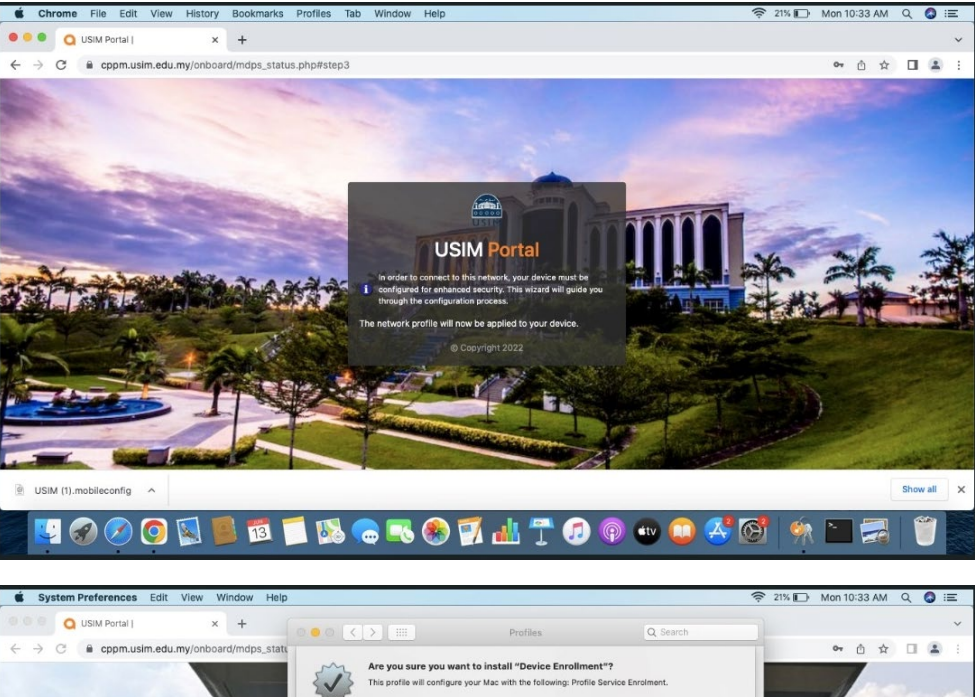

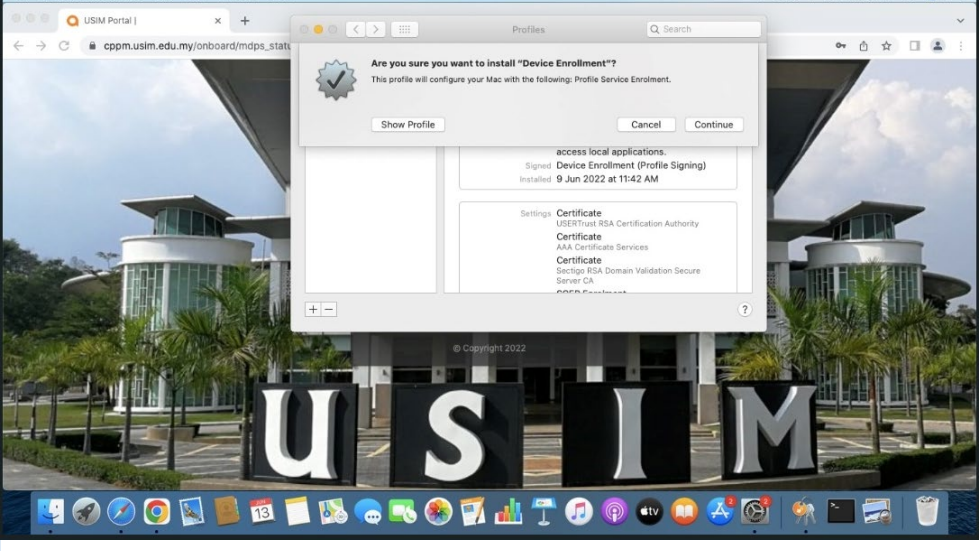

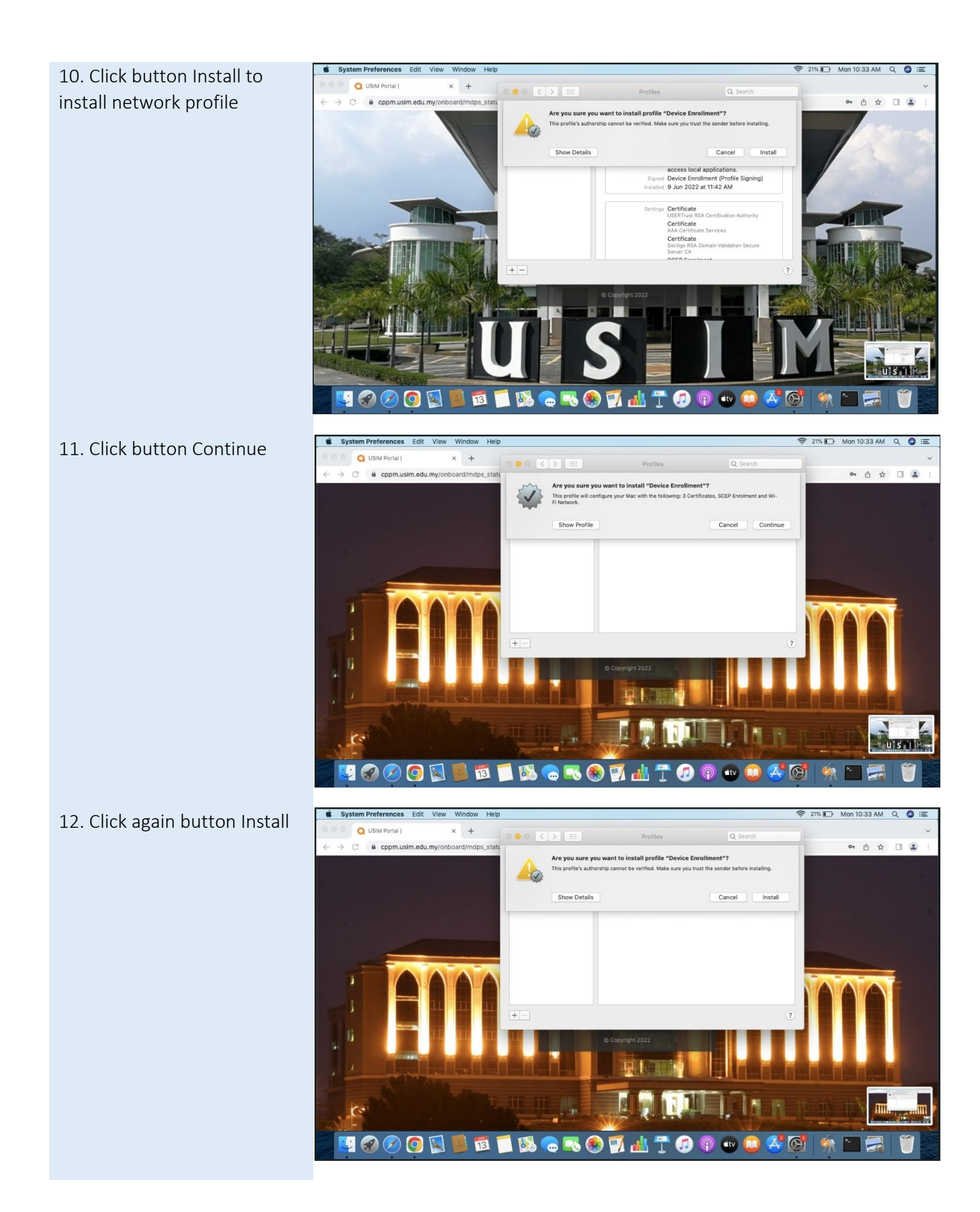

13. Enter password Mac account to allow this process

USIM Portal

 $\Delta$ 

 $\times$  +

<sup>C</sup> e cppm.usim.edu.my/onboard/mdps\_statu

14. Successfully install network profile into Mac device

15. Go back to WiFI Setting, manually click SSID name USIM-STAFF

 $\blacksquare$ 

 $\bullet$ 

 $\mathbf{E}$ 

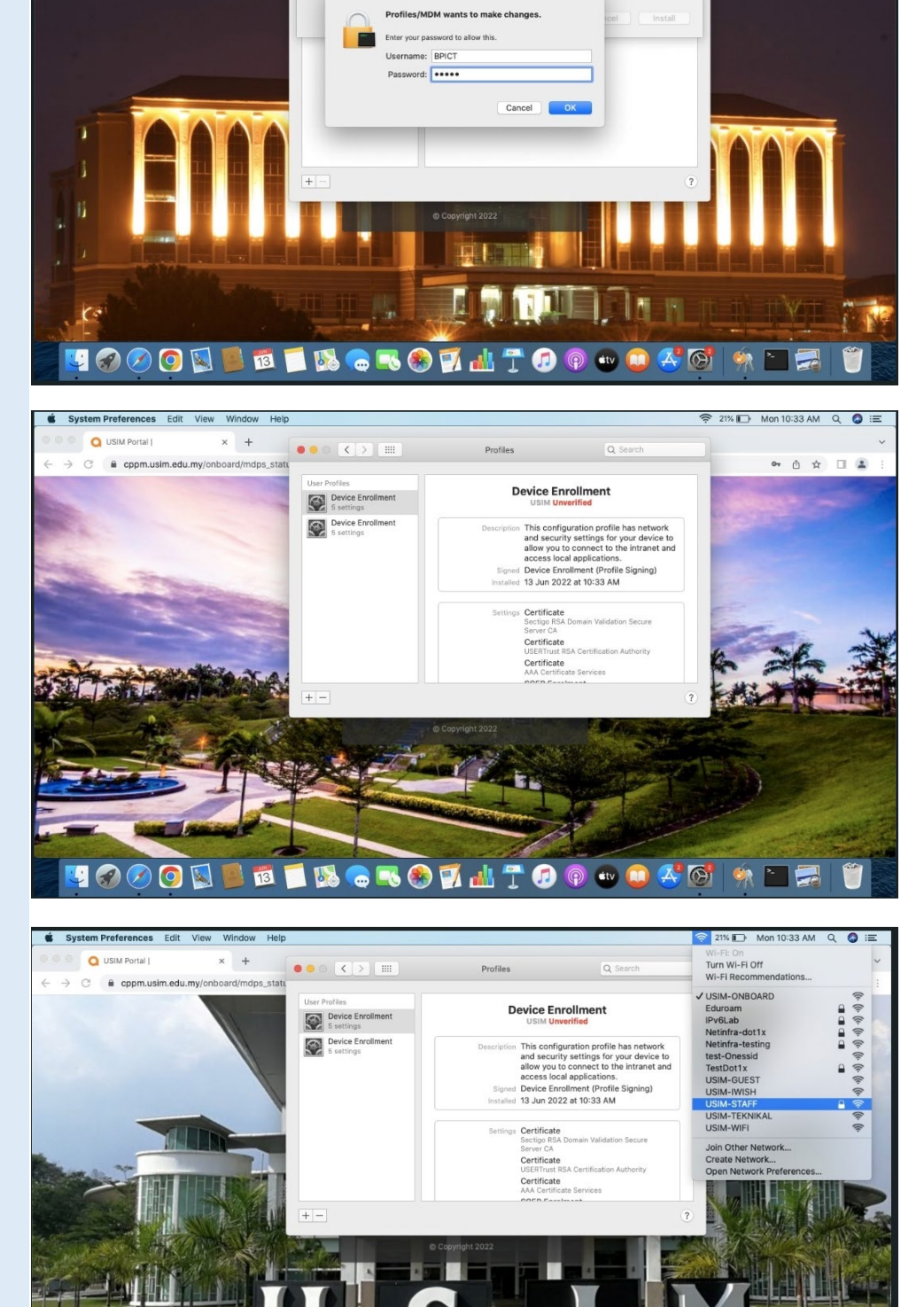

**BORODATOO . OF FORT** 

.<br>Are you sure you want to install profile "Device Enrollment"? cannot be verified. Make sure you

拿 21% ID Mon 10:33 AM Q Q IE

 $\bullet\hspace{0.1cm} \bullet\hspace{0.1cm}\bullet\hspace{0.1cm}\bullet\hspace{0.1cm} \square\hspace{0.1cm}\blacksquare$ 

16. Device successfully connected to USIM-STAFF and able access to internet

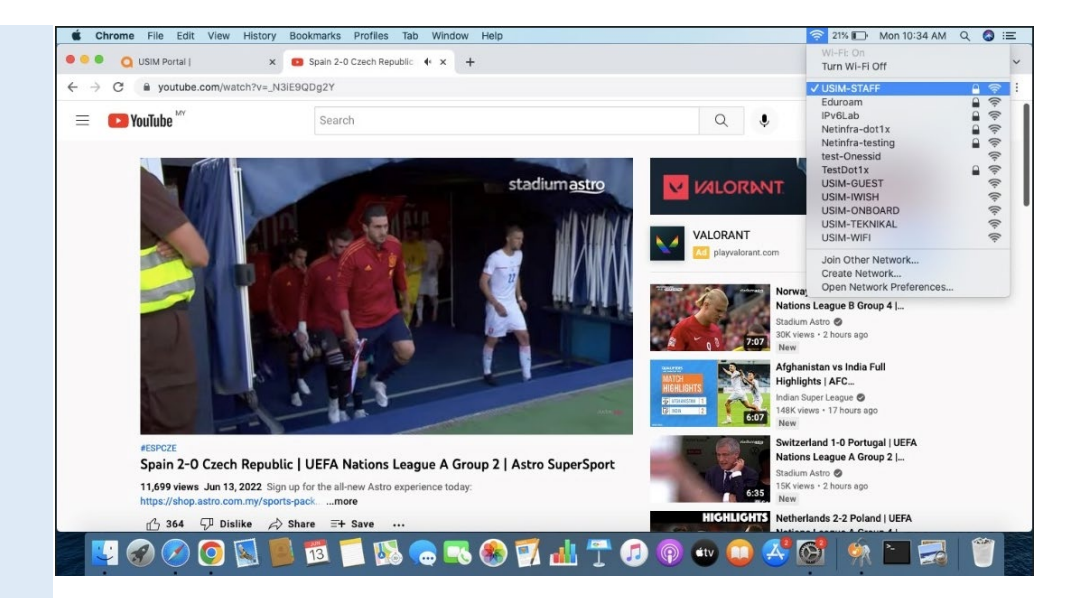